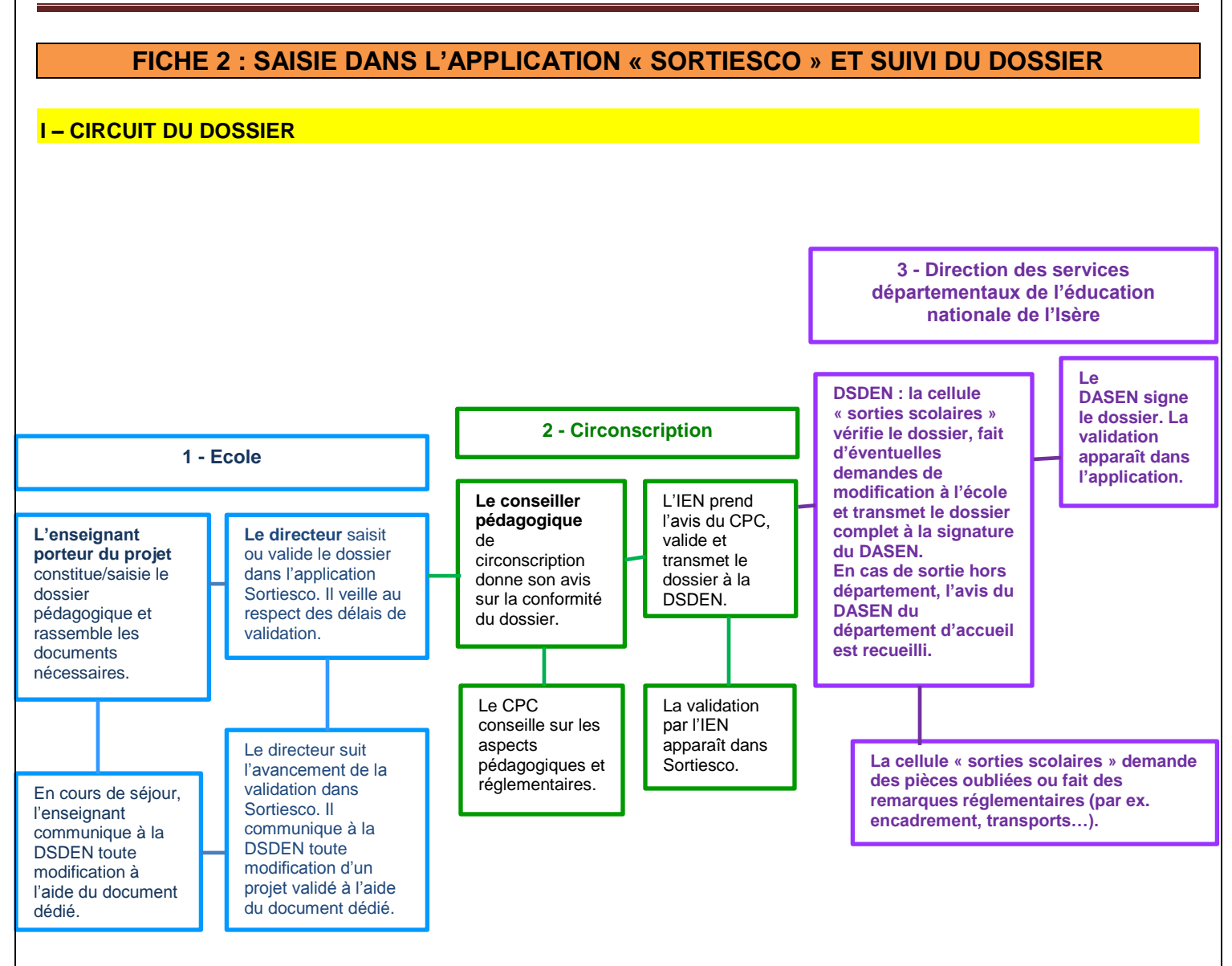

# **II – SAISIE DU DOSSIER**

### **A - Accès à l'application pour les écoles**

- Il se fait par le portail extranet « ARENA » à l'adresse :<https://extranet.ac-grenoble.fr/arena> L'accès est possible avec la clé OTP ou par le login et le mot de passe d'I-PROF.
- Le dossier est accessible au directeur de l'école et à l'enseignant à l'origine de la sortie scolaire.

#### **B - Assistance en cas de besoin**

- pour la saisie et le fonctionnement de l'application : voir le menu « Aide » dans l'application « SORTIESCO »,
- pour tout problème technique, comme pour BE1d, contacter le Guichet unique : - par le portail d'assistance informatique à l'adresse : [https://assistance.ac-grenoble.fr](https://assistance.ac-grenoble.fr/) , - ou par téléphone au 04 76 09 82 06.
- pour l'élaboration du dossier, contacter le conseiller pédagogique de circonscription chargé des sorties scolaires.

# SORTIES SCOLAIRES AVEC NUITEES – DSDEN de l'Isère

## **III – AIDE A LA SAISIE DU DOSSIER**

Rappel : utiliser uniquement les documents demandés dans la liste et dans l'application « SORTIESCO ». Les imprimés sont à télécharger à l'adresse : [http://www.ac-grenoble.fr/ia38/siteiaspip/spip.php?article497.](http://www.ac-grenoble.fr/ia38/siteiaspip/spip.php?article497) Vous y trouverez aussi « une fiche d'aide à la constitution d'un dossier SORTIESCO ».

Les informations sur les activités physiques et sportives sont à l'adresse : <http://www.ac-grenoble.fr/ia38/siteiaspip/spip.php?article513>

### **A - Si plusieurs classes d'une même école figurent sur le même projet pédagogique**

- un seul projet pédagogique doit être communiqué,
- si les activités sont les mêmes pour plusieurs classes de la même école, un seul emploi du temps doit être transmis, avec la mention des effectifs globalisés des élèves et des adultes.

**B - En cas de retour pour complément d'information par la DSDEN ou l'IEN,** le dossier est retourné vers la personne qui a créé le dossier (l'enseignant ou le directeur). Un courriel est alors envoyé à l'adresse fonctionnelle de l'école.

- La personne doit se connecter sur le dossier via l'application « SORTIESCO », de nouveau accessible, et consulter la partie « observations ».
- Elle modifie ou complète les renseignements demandés.

### **C - En cas de changement après la validation par la DSDEN ou l'IEN**

- Il n'est plus possible de revenir sur le dossier.
- Néanmoins, pour signaler des modifications, une **«** *fiche signalétique de modification du dossier initial »* se trouve à l'adresse : [http://www.ac-grenoble.fr/ia38/siteiaspip/IMG/pdf/Fiche\\_Modif\\_projet\\_initial\\_2015.pdf](http://www.ac-grenoble.fr/ia38/siteiaspip/IMG/pdf/Fiche_Modif_projet_initial_2015.pdf)
- Cette fiche est à compléter avec les informations (et, le cas échant, les documents) nécessaires. Elle est ensuite envoyée par courriel à l'IEN, ainsi qu'à la DSDEN de l'Isère à l'adresse : [ce.38i-del-sorties-scol@ac-grenoble.fr](mailto:ce.38i-del-sorties-scol@ac-grenoble.fr) L'IA-DASEN donne son accord ou son refus motivé.

### **D - Durée d'archivage**

 Tous les documents sont à conserver à l'école, hormis les cas de contentieux, pendant deux années scolaires. A l'issue, ils pourront être détruits.